# Per Diem Allowances

Additional Option

If any of your per diem allowances changed, select Per **Diem** at the top of the screen, then:

- Select Adjust Per Diem Costs. 1.
- Enter a date (or a date range if all per diem 2. allowances are the same on consecutive days).
- Make changes to the per diem allowances. 3.
- Select Save Adjustments. 4.

#### Lines of Accounting (LOAs) Additional Options

If a LOA has funded a payment (e.g., a partial payment), do not remove or change it. Contact your Defense Travel Administrator for guidance.

If you need to change an LOA, select Accounting at the top of the screen, then:

- To add a LOA, select Add LOA, then select it from one of the drop-down lists.
- To delete a LOA, select the icon next to it, then select Remove and acknowledge the popup.
- If you have multiple LOAs, use Edit LOA Allocations to divide the expenses between the LOAs.

#### Additional Options

Itinerary Travel Expenses Accounting Additional Options Review/Sign

Partial Payments

Profile In the navigation bars, select Additional Options, then select:

Profile to edit your DTS personal profile. 1.

Payment Totals

8

2. Payment Totals to edit the split disbursement so the GTCC vendor receives the amount you owe. In the Add'I GOVCC Amt field, enter the amount of GTCC charges not separately reimbursed on the voucher (e.g., restaurant meals).

# 9

Preview,

Review/Sig

Review/Sign

## **Review / Sign**

Itinerary Travel Expenses Accounting Additional Options Review/Sign

#### Other Auths. Pre-Audit Digital Signature

- Select Review/Sign > Preview in the navigation 1. bars to review all the information in the voucher.
- If you find an error, select an Edit link to fix it. 2.
- Select Other Auths. to update the additional authorizations or add **Remarks** to them, then select Save and Proceed to Pre-Audits.
- Review and justify all flagged items, then select 4. Save and Proceed To Digital Signature.
- 5. Ensure you Submit this document as SIGNED.
- Ensure the correct Routing List displays. 6.
- 7. (Optional) Enter Additional Remarks to the AO.
- 8. Select Submit Completed Document.
- 9. Acknowledge all pop-ups, and if prompted for your CAC PIN. enter it.

# Change an **Existing Voucher**

- Edit a voucher you have not yet SIGNED.
- Adjust a voucher you have SIGNED, but the AO • has not yet APPROVED.
- Amend a voucher the AO has APPROVED.

From the DTS Welcome screen, select Official Travel > **Vouchers**, then:

To edit a voucher:

- 1. Select edit next to a voucher. The voucher opens.
- Make all necessary changes. 2.
- 3. Sign the voucher (See Section 9).

To adjust a voucher:

- 1. Select view/edit next to a voucher.
- Uncheck the Open Document VIEW-ONLY box, then select **OK**.
- Enter your CAC **PIN**, then select **OK**. 3.
- Follow steps 2-3 under "edit" (above). 4.

To amend a voucher:

- Select **amend** next to a voucher. 1.
- Enter Comments, then select OK. 2.
- Follow Steps 2-3 under "edit" (above). 3.

This document is maintained on the DTMO website at https://www.defensetravel.dod.mil. Printed copies may be obsolete.

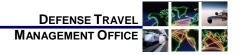

# Create a DTS Voucher: Instructions for Travelers

July 16, 2018

For more information, see DTS Guide 3: Vouchers at https://www.defensetravel.dod.mil/Docs/DTS\_Guide\_3 Voucher.pdf.

A voucher is a request for the reimbursement of expenses incurred and payment of allowances earned during official travel. You create a voucher from a DTS authorization and update the estimated costs with actual trip costs.

# Log On to DTS

- 1. Insert your CAC into the reader.
- 2. Access the DTS Home page at https://www.defensetravel.osd.mil.
- Select Log In. 3.
- Read and Accept the DoD Privacy & Ethics Policy. 4.
- Enter your CAC PIN, then select OK. 5.

#### Create a Voucher

| Official Travel V Official Trave | - Others 🛛 🔻 T | raveler Setup | Administrative |
|----------------------------------|----------------|---------------|----------------|
| Authorizations/Orders            |                |               |                |
| Vouchers                         | ic T West      |               | My Signe       |

- 1. On the DTS Welcome screen, select Official Travel. then Vouchers.
- 2. Select Create New Voucher. (Displays if you have an approved authorization.)
- Select create next to an authorization. DTS 3. creates the voucher using the information in the authorization. You only need to update that information to reflect actual events.

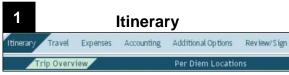

If any trip dates or locations changed, select Itinerary at the top of the screen, then:

- 1. Change the Start Date and/or End Date.
- 2. Use the Edit links under Trip Summary to add, remove, or change TDY locations, as well as the Arriving On and/or Departing On dates.
- 3. Select Continue.

**Notes:** Use step 3 to update each TDY location that changed (either location or dates). Always read and acknowledge all pop-ups.

To ensure your per diem allowances are accurate, enter the correct TDY location. For example, for TDYs to an installation (Ft. Lee, VA), don't enter a nearby city (Petersburg, VA).

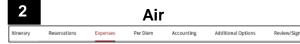

If your flight information changed, select **Expenses** at the top of the screen, then:

To update the flight cost:

 In the Reservation Expenses section, select the icon next to the flight, update the flight data,

and **Save** the changes. Updates appear in the **Other Expenses** section.

To delete a flight:

1. Select the 🔟 icon next to an air segment, then acknowledge the pop-up.

Add the cost of a new flight in the **Expenses** module. See Section 5.

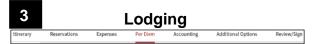

Note: Add CONUS hotel tax under the Expenses tab.

If your lodging information changed, select  $\ensuremath{\text{Per Diem}}$  at the top of the screen, then:

- 1. Select Adjust Per Diem Amounts.
- 2. Select the date or date range at the top of the popup screen, and the correct **Lodging Cost** at the bottom.
- 3. Select Save Adjustments.

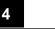

#### Rental Car

rary Reservations Expenses Per Diem Accounting Additional Options Review/Sign

If your rental car information changed, select **Expenses** at the top of the screen, then:

To update the rental car information:

In the **Reservation Expenses** section, select the  $\Im$  icon next to the rental car, update the car data, and **Save** the changes.

To delete a rental car:

1. Select the icon next to the rental car entry, then acknowledge the pop-up.

Add the cost of a new rental car in the **Expenses** module. See Section 5.

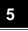

### Reimbursable Expenses

Itherary Reservations Depenses Per Diem Accounting Additional Options Review/Sign If any reimbursable expense information changed.

select **Expenses** at the top of the screen, then:

To manually add an expense in the **Other Expenses** section:

- 1. In the header bar, select Add Expense.
- 2. In the pop-up window, select an expense type, complete all fields, and select **Save**.

To import a transaction into the **Other Expenses** section from your Government Travel Charge Card (GTCC) data:

- 1. Select the Import from GTCC link.
- 2. In the pop-up window, select an **Expense Type** for a transaction, and select **Import**.

To update expense information in the **Transportation Expenses** or **Other Expenses** sections:

- 1. Select the  $\square$  icon next to an expense.
- 2. In the pop-up window, enter the correct data, then select **Save**.

**Note:** Updating air fare costs causes them to move from the **Transportation Expenses** section to the **Other Expenses** section.

- To delete an expense:
- 1. Select the  $\stackrel{form}{=}$  icon, then acknowledge the pop-up.

## **Substantiating Documents**

#### Attach Paper Documents

To create and attach an electronic image of a paper document to your voucher:

- 1. In the **Trip Workbook**, select the **Fax Cover Sheet** link, then print the cover sheet.
- Follow the instructions on the cover sheet. Faxed images appear in the Trip Workbook. Notes
  - 1. Place the cover sheet on top of all other documents when faxing.
  - 2. A cover sheet is unique to a specific voucher; use one for the correct voucher.

#### Upload Electronic Images

To upload an electronic image of a document into the **Trip Workbook** or the **Substantiating Documents** section:

- Select Add File, then follow the prompts –OR–
- Dag-and-drop the image from its current location onto the desired section.

#### Associate Receipts to an Expense

- 1. If multiple receipts are on one image, use the **Trip Workbook** to create a unique image for each receipt.
- Drag-and-drop a receipt from the Trip Workbook onto an expense in the Transportation Expenses or Other Expenses section to associate the image with that expense.